# ANEXO 3

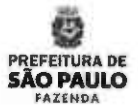

ä

### Renegociação de Contratos

Manual para Cadastramento de Dados, nos termos da Portaria SF 20, de 24/01/2017

Versão 4 - 10/abr/2017

Principais Atualizações desta Versão: •Ajuste na orientaçõo do página 42

Renegociação de Contratos - Manual para Preenchimento internacional e a contratos e a contratos e a contratos e

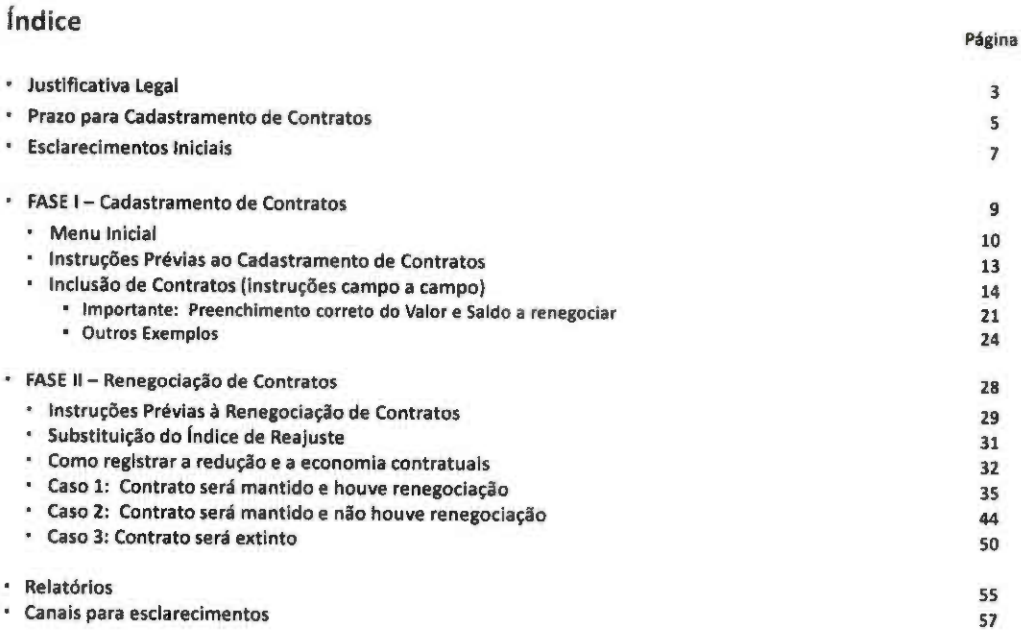

 $\overline{a}$ 

### Justificativa Legal

#### Justificativa Legal

#### JUSTIFICATIVA LEGAL

Com a publicação do Decreto n\* 57.580, de 19 de janeiro de 2017, que dispõe sobre a implementação de política de redução de despesas, objetivando aumentar a capacidade de investimentos do Município, no âmbito da Administração Municipal Direta e indireta, a Secretaria Municipal da Fazenda houve, por necessidade, editar as seguintes Portarias, publicadas no Diário Oficial da Cidade de São Paulo de 25/01/2017 (página 11):

- Portaria SF nº 19, de 24/01/17, que institui Grupo de Trabalho para atuar como unidade auxiliar à JOF e à Secretaria Municipal da Fazenda no exercício das atribuições estabelecidas no seu Art. 1º, parágrafo único.
- Portaria SF nº 20, de 24/01/17, que disciplina os procedimentos e dispõe sobre o formulário eletrônico de que trata o Decreto nº 57.580, de 19 de janeiro de 2017, para fins de renegociação dos contratos administrativos vigentes e outros instrumentos jurídicos congêneres.

O Decreto nº 57.580, de 19 de janeiro de 2017, instituiu que os Titulares dos Órgãos da Administração Direta e das Entidades da Administração Indireta deverão revisar e renegociar todos os contratos e instrumentos jurídicos congêneres vigentes que envolvam o dispêndio de recursos financeiros, de forma a avaliar a necessidade de sua manutenção, bem como das condições atualmente ajustadas, com exceção dos contratos de locação de Imóveis que serão revisados e renegociados pela Secretaria Municipal da Fazenda.

O objetivo é o obtenção de redução de preço, no mínimo, 15% (quinze por cento) sobre o valor total do saldo residual a executar nos contratos que não sejam de locação de imóveis.

Importante ressaltar que, na hipótese de não atingimento do parâmetro acima Informado, os titulares dos órgãos e entidades da Administração Direta e Indireta deverão promover a redução do objeto do contrato, observados os limites estabelecidos no artigo 65, § 1º, da Lei Federal nº 8.666, de 21 de junho de 1993, ou compensar a frustração por meio de resultado superior a 15% (quinze por cento) nos demais contratos negociados, de modo que o valor global de redução observado para o órgão ou entidade atenda ã meta fixada.

Também será considerada para o atingimento da meta a economia obtida com a repactuação do índice de reajuste do contrato, conforme disposto no artigo 7º do decreto ns 57.580, de 19 de janeiro de 2017.

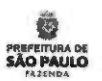

### Prazos para Cadastramento e Renegociação de Contratos

Prazo para Cadastramento de Contratos

PREFEITURA DE<br>**SÃO PAULO** 

š

PRAZOS CONCEDIDOS A UNIDADE ORÇAMENTÁRIA

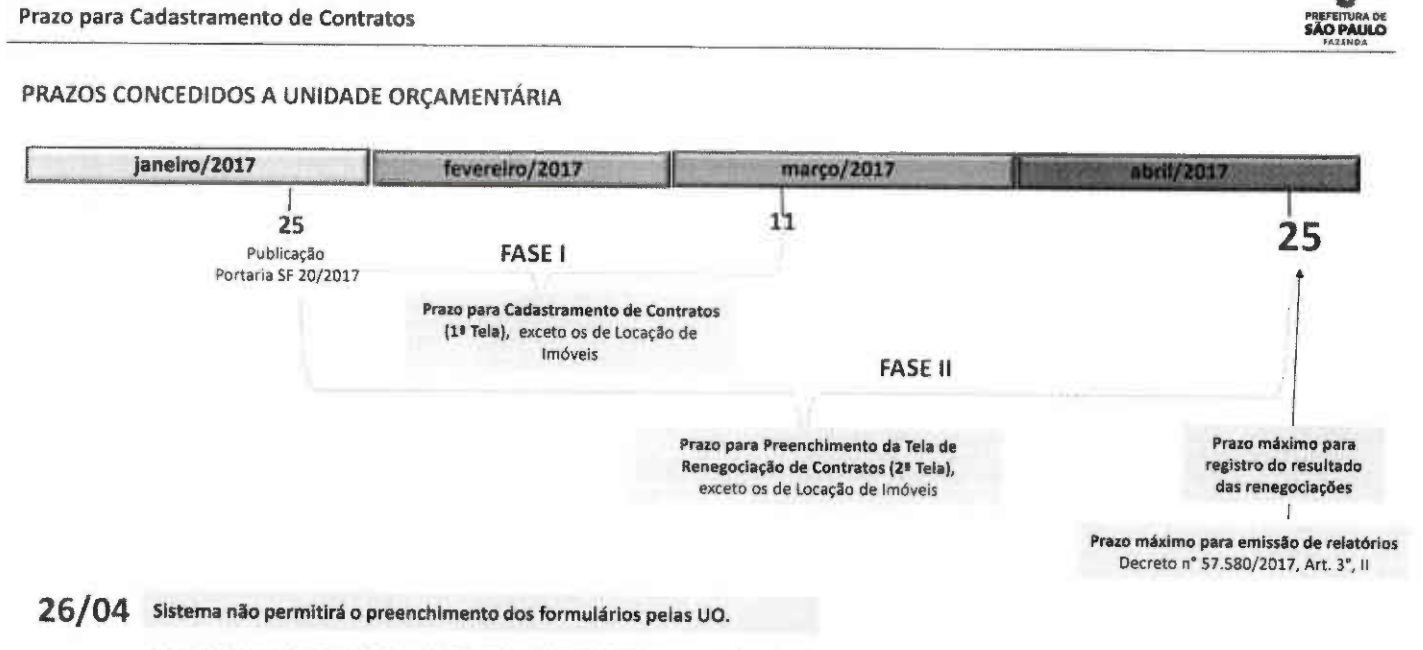

Início da Fase III : Secretaria Municipal da Fazenda elaborará relatórios consolidados à JOF.

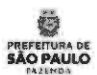

### Esclarecimentos Iniciais

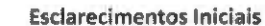

#### 1} CONTRATOS APTOS AO CADASTRAMENTO DE DADOS

a) Todos os contratos administrativos e instrumentos jurídicos congêneres que envolvam dispêndio de recursos financeiros iguais ou superiores a R\$ 500.000,00 (quinhentos mil reais);

b) Independentemente do valor contratado ou repassado, todos dos contratos administrativos que tenham por objeto:

- telefonia móvel;
- $\blacksquare$ locação de imóveis
	- locação de veículos;
- aquisição de combustíveis;
- limpeza e conservação de imóveis;
- reprografia e impressão;
- correio;
- vigilância ou segurança;
- vigualita do segurança;<br>fornecimento de passagens aéreas.

#### 2) ONDE CADASTRAR

Acesse os formulários no endereço é http://sfaplicacoes.pmsp/CTRPMSP e faça a inclusão de contratos. Figura A.

#### 3) ESCLARECIMENTOS DE DÚVIDAS

Quaisquer dúvidas quanto ao acesso ao Sistema e ao preenchimento de seus formulários poderão ser esclarecidas por meio dos canais de comunicação à disposição, mencionados na sessão "Canais para Esclarecimentos de Dúvidas" (página 49).

#### IMPORTANTE

Ressalta-se que esclarecimento de dúvidas sobre a interpretação e aplicabilidade, de ordem jurídica ou contábil, dos dispositivos do Decreto 57.580/2017 não está no escopo das atividades do GT Contratos SF.

Eventuais consultas dessa natureza deverão ser encaminhadas aos órgãos de assessoramento jurídico da sua Pasta/Entidade ou i Procuradoria Geral do Município.

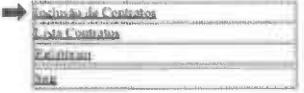

**PREFEITURA DE** 

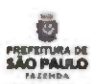

FASE I Cadastramento de Contratos

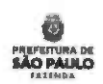

ä

Menu Inicial

#### Menu Inicial

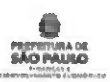

Quando se acessa o endereço http://sfaplicacoes.pmsp/CTRPMSP, é apresentado um menu com as seguintes opções:

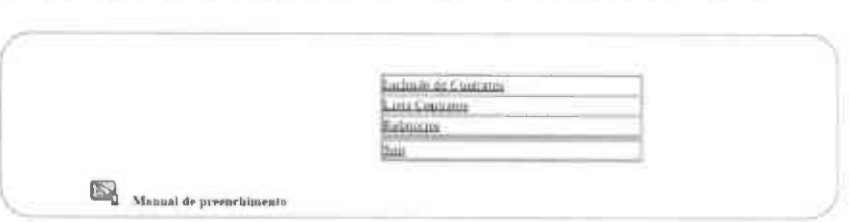

A opção "inclusão de Contratos" é utilizada para a insercão dos dados dos contratos referidos no Decreto de nº 57.580, de 19 de janeiro de 2017.

Na opção "Lista Contratos" tem-se uma visão geral de todos os instrumentos cadastrados pela Unidade Orçamentária. Nessa tela, pode-se clicar sobre o número de referência SOF de um determinado contrato (coluna "Ref. SOF" - primeira coluna à esquerda) para alterar dados já cadastrados.

A opção "Relatórios" permite que a Unidade Orçamentária extraia relatórios sobre os instrumentos que cadastrou, inclusive para impressão.

A opção "Sair'' finaliza o acesso ao Sistema.

Para consultar o Manual para Cadastramento de Contratos clique sobre o ícone que Manual é prenchimento, onde serão encontradas orientações para o preenchimento, campo a campo, nos termos da Portaria SF n' 20, de 24/01/2017.

A qualquer momento durante a inclusão de contratos, as opções acima podem ser acessadas por meio do botão "MENU INICIAL", na parte inferior da 1ª tela (Cadastramento).

FIQUE ATENTO: O manual sofre atualização de versão originada da necessidade de detalhar orientações ou corrigir eventuais erros.

11

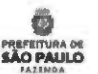

### Instruções Prévias ao Cadastramento de Contratos

#### Instruções Prévias ao Cadastramento de Contratos

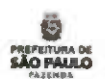

- Na opção "Inclusão de Contratos", todos os campos abertos para edição são de preenchimento obrigatórios.
- Sempre que existir diferença relativa ao preenchimento entre a Administração Direta e a Indireta, haverá explicação diferenciada precedidas dos subtítulos "Administração Direta" e "Administração Indireta" nas páginas deste manual.
- Antes de iniciar a inclusão do contrato, é necessário autuar um processo de Prestação de informações de Renegociação de Contratos no SEI, sem o qual não será possível preencher o campo S, de caráter obrigatório.
- Deve ser autuado um (1) processo no SEI para cada contrato cadastrado. Este processo é o mesmo no qual deverão ser juntados: o formulário resultante do cadastro do contrato; o termo de contrato; todos os aditivos; a nota de empenho (se houver); formulário preenchido com os resultados da renegociação do contrato; ata de reunião com o Contratado ou termo de concordância do contratado;, conforme dispde a Portaria 20, de 24/01/2017, Art. 6".
- As Informações cadastradas no sistema devem espelhar, fielmente, os dados constantes nos contratos administrativos e outros instrumentos jurídicos congêneres que  $\overline{a}$ serão acostados, de forma digitalizada, ao processo SEI acima mencionado.

#### Atenção:

- Caso o contrato já tenha sido originado no SEI, é possível utilizar esse "processo-mâe' a fim de minimizar o trabalho de digitalização de documentos. Nio ê necessário tramitar para o grupo de trabalho, basta que tenha nível de acesso "público", o que já permitirá a consulta.
- O Grupo de Trabalho Instituído pela Portaria SF n\* 19, de 24 de janeiro de 2017, poderá solicitar à UO os processos SEI em referência, devendo ser atendido no prazo máximo de 48 horas.

13

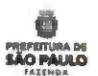

Inclusão de Contrato (instruções campo a campo)

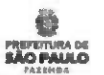

#### SEÇÃO "IDENTIFICAÇÃO DA UO'

#### Administração Direta

1 Após o login do usuário previamente cadastrado pela Secretaria Municipal da Fazenda, nos termos do Art. 4\* da Portaria 20, de 24/01/2017, o sistema identificará, automaticamente, a Unidade Orçamentária - UO correspondente, apresentando o código da UO conforme figura abaixo.

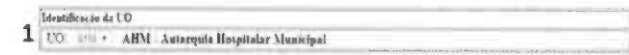

Caso o usuário seja responsável pelo cadastramento de mais de uma UO, após o login, no campo 1(acima), necessitará escolher, dentre as UO's previamente cadastradas pela Secretaria Municipal da Fazenda, a Unidade a qual pertence o contrato a ser cadastrado naquele momento. Para isso, clique em-

Importante: a Unidade informada deve ser a UO do Gestor atual do contrato. Caso seja diferente daquela à época da assinatura do instrumento (ex: caso o Fundo Municipal de Saúde tenha celebrado um contrato quando ainda era identificado pelo código de UO 1810, o número que deve ser informado é o atual: 8410).

#### Administração Indireta

2 Para as entidades da Administração indireta que não possuam cadastro no SOF serão atribuídos códigos fictícios de UO. Dessa forma, no momento do cadastro, os responsáveis deverão selecionar o código correspondente à sua entidade na lista do campo "UO", na figura acima. Para isso, clique em ...

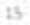

#### Inclusão de Contratos

Contrato de Locação de Imóveis ?

2 Selecione resposta 'nAo\* no campo 2 para desabilitar o preenchimento dos Dados de imóvel.

f Contrato de Locação de Imaxes ? Xx + 2

2A Como para o campo 2 a resposta foi NÃO", este campo estará desabilitado.

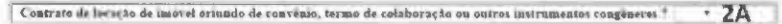

#### SEÇÃO "Dados do Imóvel"

Ao responder "Não' á pergunta do campo 2, as seçóes abaixo ficarão, automaticamente, inabilitadas, pois são exclusivas para o cadastramento de contrato de locação de imóveis.

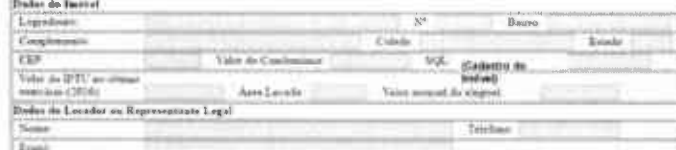

#### Inclusão de Contratos

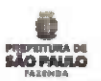

#### SEÇÃO "Dados Gerais do Contrato"

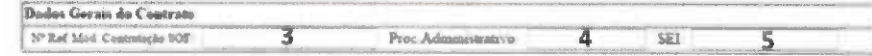

#### Administração Direta

3 O campo "Nº Ref. Mód. Contratação SOF" deve ser preenchido com o número de referência gerado no momento do cadastro do contrato no Módulo de Contratação do SOF, seguido de "/" e o exercício. Exemplo: 1023/2015.

#### Administração Indireta

- 3 Caso se trate de entidade da Administração Indireta que não possua código de UO e que não esteja obrigada ao cadastro de seus contratos no SOF, este campo deverá conter 9 (nove) dígitos a serem preenchidos da seguinte forma:
	- <sup>a</sup> Os 4 (quatro) primeiros dígitos devem corresponder ao código fictício atribuído à entidade no campo "UO" (ex: se no campo "UO" foi atribuído o código "9999" à entidade, os quatro primeiros dígitos do campo "Nº Ref. Mód. Contratação SOF" deverão ser "9999");
	- Os 5 (cinco) dígitos seguintes deverSo refletir a ordem do contrato que está sendo cadastrado, ou seja, o primeiro contrato a ser cadastrado receberá o número "00001"; o segundo, o número "00002"; e assim por diante;
	- · Seguindo as orientações anteriores, o campo "Nº Ref. Mód. Contratação SOF", para o caso específico dessas entidades, deverá ser preenchido com números do tipo "999900001", "999900002" etc.
- 4 Preencha este campo com o número do Processo Administrativo relativo ao contrato a ser cadastrado.
- 5 Preencha o campo "SEI" com número gerado pelo Sistema Eletrônico de Informações, cujo processo foi autuado nos termos doArt. 6\* da Portaria 20, de 24/01/2017.

#### Inclusão de Contratos

#### SEÇÃO "Dados Gerais do Contrato'

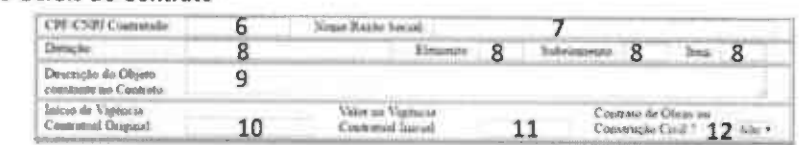

 $6, 7$  Os campos "CPF/CNPI Contratado" e "Nome/Razão Social.

#### Administração Direta

g Os campos "Dotação", "Elemento", "Subelemento" e "Item" devem conter as informações fornecidas para empenho no Módulo de Contratação do SOF. Caso o objeto da conirataçáo envolva mais de um Item, esses campos devem apresentar o código de despesa referente ao item principal do contrato (o de maior valor).

#### Administração Indireta

- g Caso se trate de entidade da Administraçáo Indireta que nlo possua código de UO e que nSo esteja obrigada ao cadastro de seus contratos no SOF, este campo deve ser preenchido com zeros. Formato correto da dotação: xx.xx.xxx.xxx.xxxx.x.xxx.xxxxxxxxx.xx
- 9 Preencha este campo com a descrição sucinta do objeto
- 10 Cadastre a data de início original do contrato, antes de ter sido, eventualmente, aditado.
- 11 Preencha este campo com o valor original da contratação.
- 12 Responda a pergunta: trata-se de obra ou construção civil ? Há opção para resposta "sim" ou "não".

#### Inclusão de Contratos

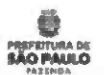

SEÇÃO "Dados do Responsável pelo Contrato"

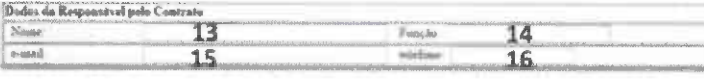

13 Preencha este campo com o nome do Responsável pelo contrato.

14 Informe a função do responsável pelo contrato em pauta (Ex.: Gestor do contrato, Ordenador de despesas, Fiscal do contrato ou função equivalente).

15 Insira o telefone com 000. Certifique-se que o telefone Informado está correto e ativo.

16 Preencha com o endereço de e-mall para contato. Certifique-se que o endereço Informado está correto e ativo.

#### SEÇÃO "Dados da Atual Vigência do Contrato (ou do último aditamento)"

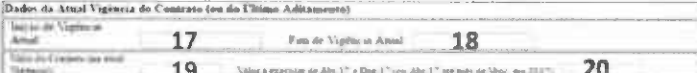

17 Cadastre a data do inicio da vigência ou do último aditamento celebrado, o que for mais atual.

18 No campo "Fim de vigência Atual", deve-se atentar para a existência de aditamentos ao contrato que prorroguem sua vigência. Caso tenha havido prorrogação do contrato, o campo deve ser preenchido com a data fixada após o referido aditamento.

19 Preencha com o valor atual total (e NÃO o valor mensal) do contrato após eventuais aditamentos (revisão, reajustes, etc.).

20 Neste campo deve constar o montante referente à parcela do objeto a ser executada entre Abr/17 e Dez/17, ou de Abr/17 até o vencimento em 2017, se este ocorrer dentro do exercício 2017.

19

#### Inclusão de Contratos

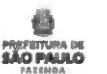

SEÇÃO "Dados da Atual Vigência do Contrato (ou do último aditamento)"

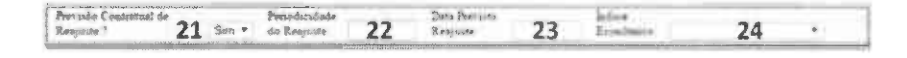

21 Informe se há previsão contratual de reajuste ("SIM" ou "NÃO"). Caso a resposta ao campo "Previsão Contratual de Reajuste?" seja "SIM", os campos "Periodicidade do Reajuste", "Data Prevista Reajuste" e "índice Econômico" serão abertos para preenchimento, e deverão conter os dados especificados no contrato ou em eventuais aditamentos realizados.

- 23 O campo "Data Prevista Reajuste" deve conter a data, contratualmente, prevista para aplicação do próximo reajuste.
- 24 O índice pelo qual o contrato será reajustado poderá ser escolhido dentre as opções disponíveis no campo "índice Econômico".

<sup>22</sup> Informe a periodicidade do reajuste contratual.

### mportante: Preenchimento Correto do Valor e do Saldo a Renegociar

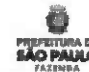

Inclusão de Contratos -Preenchimento Correto do Valor e do Saldo a Renegociar ATENÇÃO: Os campos de números 20 e 28 têm correspondência entre si. O valor do Campo 20 não pode ser maior que o campo 28, pois o período do campo 28 é igual ou maior que o do campo 20, de acordo com o finai da vigência contratual (campo 18). Erro no preenchimento desses campos afetarão o cálculo da economia contratual constante na 2<sup>ª</sup> tela. r IbÚ'». 4r \ ■■ ■■ ' íAboI 17 fw.A,Vw4.«»A«««l 18 20 Neste campo deve constar o montante referente à parcela do objeto a ser executada entre Abr/17 e Dez/17, ou de Abr/17 até o vencimento em 2017, se este ocorrer dentro do exercício 2017. Exemplo: 17 Início de Vigência: 01/02/2017 18 Fim da Vigência Atual: 31/01/2018 19 Valor do contrato (na atuai vigência) = 240.000 20 Valor a executar de Abr/17 a Dez/17 (ou Abr/17 até mês de Venc. em 2017): 180.000 (20.000 x 9 meses em 2017) 17 Cadastre a data do início da vigência ou do último aditamento celebrado, o que for mais atuai. 18 No campo "Fim de vigência Atual", deve-se atentar para a existência de aditamentos ao contrato que prorroguem sua vigência. Caso tenha havido prorrogação do contrato, o campo deve ser preenchido com a data fixada após o referido aditamento. 19 Preencha com o valor atuai total (e NÃO o valor mensal) do contrato após eventuais aditamentos (revisão, reajustes, etc.). Dados da Renegossa as du Contrato I CABLING  $\begin{array}{lll} 25 & \text{for} & \text{in} & \text{in} & \text{in} & \text{in} \\ 25 & \text{in} & \text{in} & \text{in} & \text{in} & \text{in} & \text{in} & \text{in} & \text{in} & \text{in} & \text{in} & \text{in} & \text{in} \end{array}$ 28 26 28 O campo "Saldo a Renegociar (de Abr/17 até o Venc. Final)" deve conter o valor total a ser renegociado, ou seja, o valor referente à parcela do objeto a ser executada a partir de Abril/17 até o vencimento do contrato (ou aditamento, caso tenha havido algum). Continuação do Exemplo: 28 Saldo a Renegociar (de Abf/17 até o Venc. Final): 200.000 (20.000 x 10 meses até o final do contrato que será em 31/01/18) 25 Escolha no box a resposta: sim ou não 26 Em respeito ao § 1® do art. 2® do Decreto n® 57.580/17, a decisão de manter cada instrumento jurídico deve ser fundamentada.

27 O Titular do Órgão ou da Entidade deve indicar se pretende utilizar a faculdade de supressão parcial do objeto contratado, conforme dispõe o mencionado artigo da Lei de Licitações e Contratos. $\lambda$ 

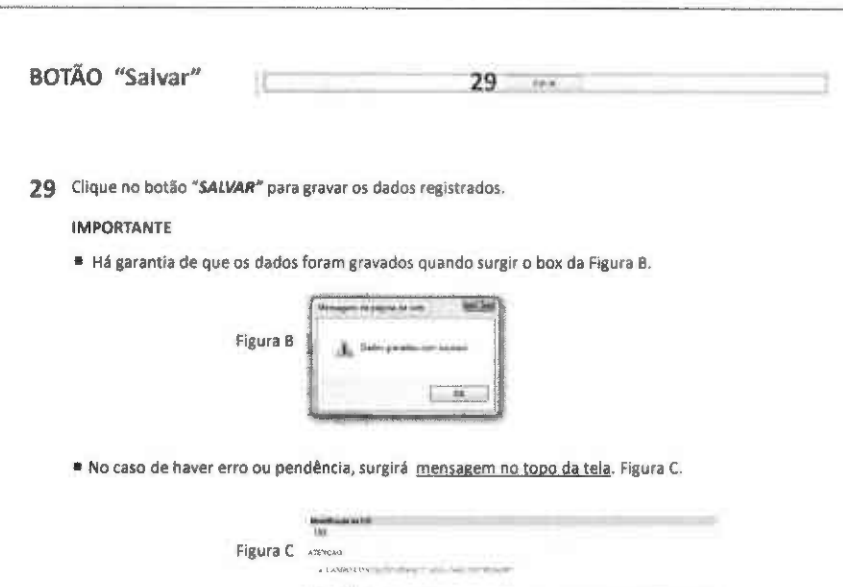

 $-36$ 

**Building** 

Inclusão de Contratos -Preenchimento Correto do Valor e do Saldo a Renegociar

23

**PRIFEITURA DE**<br>**SÃO PÁULO** 

Inclusão de Contratos -Preenchimento Correto do Valor e do Saldo a Renegociar

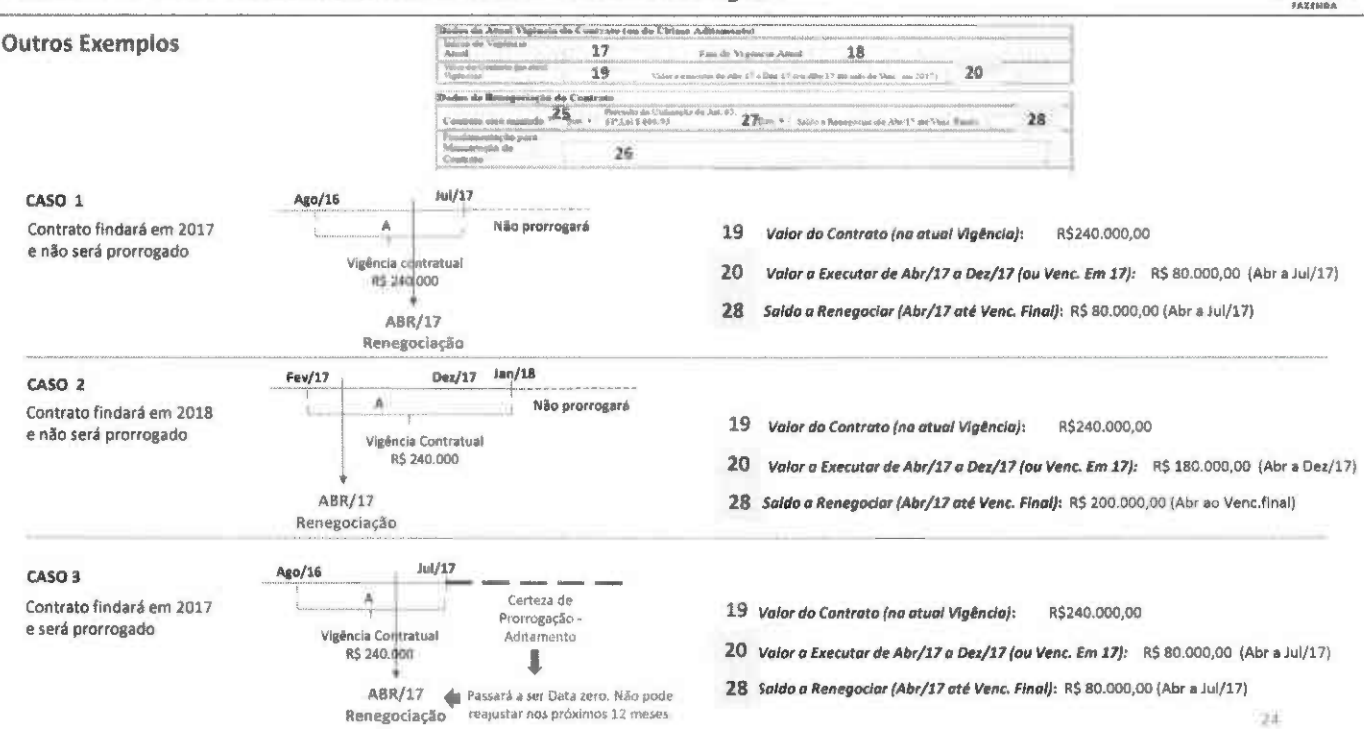

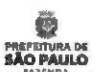

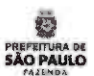

### Aditamentos Contratuais

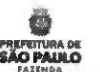

#### Inclusão de Contratos

### SEÇÃO "Histórico de Aditamentos, Revisões e Reajustes Aplicados ao Contrato"

Para inclusão dos dados referentes ao histórico de aditamentos, deverão ser, prevlamente, preenchidas as SEÇÕES : "Dados do Imóvel", "Dados do Locador ou Representante Legal ", "Dados Gerais do Contrato", "Dados do Responsável pelo Contrato", "Dados da Atual Vigência do Contrato (ou do Último Aditamento)" e "Dados da Renegociação do Contrato.

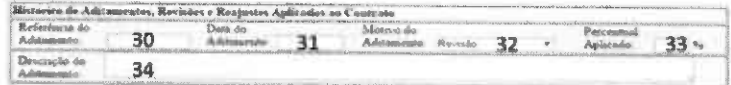

30 Preencha com a Identificação da ordem na seqüência cronológica dos aditamentos contratuais.

Exemplo: Primeiro Aditamento; Segundo Aditamento.

31 A seguir, preencha a "Data do Aditamento".

32 No campo "Motivo do Aditamento", deve-se escolher a opção que melhor descreva o motivo que ensejou o aditamento em questão, dentre os seguintes: 1) "Revisão": também conhecida como realinhamento ou reequilíbrio do contrato, é um aditamento que visa manter o equilíbrio econômico-financeiro inicial do<br>contrato;

2} "Reajuste": aditamento que visa à aplicação periódica de índice de reajuste previsto no contrato.

3) "Prorrogação de prazo com reajuste"

4) "Prorrogação do prazo sem reajuste"

5) "Alteração do Gestor"

6) "Alteração de Quantidades"

7) "Outros"

33 Informe o "Percentual Aplicado" no aditamento.

34 No campo "Descrição do Aditamento", preencha a descrição sucinta do aditamento.

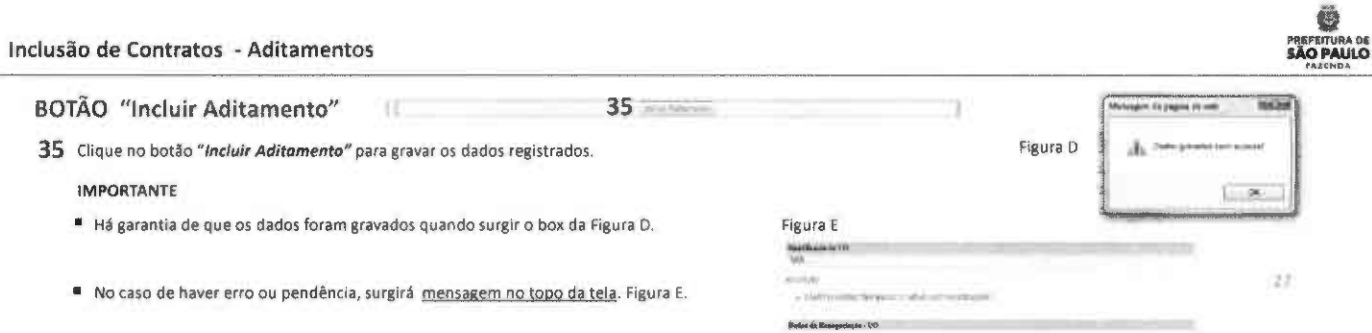

BOTÕES "Lista de Contratos", "Novo Contrato" e "Relatório Final da Renegociação" e "Menu Inicial"

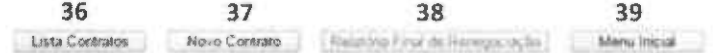

36 O botão "LISTA CONTRATOS" permite a visualização simplificada de todos os contratos já cadastrados pela UO.

37 O botão "NOVO CONTRATO" deve ser utilizado após o término do cadastro de um contrato para inclusão dos dados de um novo instrumento.

38 O botão "RELATÓRIO FINAL DA RENEGOCIAÇÃO" abre nova tela referente à Fase II para preenchimento dos resultados da renegociação dos contratos cadastrados.

39 O botão "MENU INICIAL" retorna ás opçSes iniciais: "Inclusão de Contratos", "Lista de Contratos" da UO, "Relatórios" e "Manual para Preenchimento".

äэ

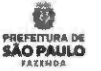

### FASE II Renegociação de Contratos

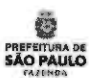

### Instruções Prévias à Renegociação de Contratos

### Instruções Prévias à Renegociação de Contratos **SACE EN EL ENCORECTES EN EL ENCORECTES EN EL ENCORECTES EN EL ENCORECTES EN EL ENCORECTES EN EL ENCORECTES EN EL ENCORECTES EN EL ENCORECTES EN EL ESCOPULA DE SÃO PAULO**

O Sistema de Renegociação de Contratos permite Inserir dados considerando as seguintes formas de renegociação:

- NSo aplicação ou Redução do índice de reajuste previsto;
- Redução de Objeto;
- Redução de Preço;
- Utilização da Regra da Lei federal n\* 8666/93, Art. 65, §1\*;
- Redução de Prazo.

É possível utilizar de uma ou mais formas, cumulativamente, para a obtenção da meta de redução (15% do saldo residual a executar).

 $30\,$ 

#### 1) Consultar o centro da meta fixado pelo CMN (com seu respectivo Intervalo de tolerância) conforme art. 7\*;

"Fica estabelecido que, em todos os editais de licítação, contratos e instrumentos jurídicos congêneres vigentes e a serem firmados pelos órgãos (...) deverá ser adotado como índice de reajuste, a fim de compensar os efeitos das variações ínflacionárias, o equivalente ao centro da meta de Inflação fixada pelo Conselho Monetário Nacional - CMN, válida no momento da aplicaçáo do reajuste, e que substituirá qualquer outro índice que esteja sendo adotado no âmbito municipal".

Obs: O centro da meta deve ser consultado na página do Bacen (http://www.bcb.gov.br/Pec/relinf/Normativos.asp), de acordo com o ano de aniversário do contrato.

As resoluções vigentes em janeiro de 2017 sio as de números: 4.419/2015 (que define o centro da meta para 2017) e 4.499/2016 (centro da meta para 2018). A unidade deve verificar, quando da renegociação do contrato, quais resoluções e respectivos centros da meta estão vigentes.

#### 2) Verificar se o IPCA ultrapassou o centro da meta, nos 12 meses anteriores à data base do contrato, em 4 (quatro) vezes o Intervalo de tolerância estabelecido pelo CMN, conforme o § 1º do art. 7º.

Exemplo hipotético: se o centro da meta do período for 4,5% com intervalo de tolerância 1,5%:

#### $4.5+(4\times1.5) = 10.5%$

No exemplo acima, caso o IPCA (nos 12 meses anteriores à data base do contrato) ultrapassar 10.5%, o índice a ser usado é o próprio IPCA. Caso contrário, usar o centro da meta.

#### IMPORTANTE

Ressalta-se que esclarecimento de dúvidas sobre a Interpretação e aplicabilidade, de ordem jurídica ou contábil, dos dispositivos do Decreto 57.580/2017 não está no escopo das atividades do GT Contratos SF, conforme Portaria SF19/2017.

Eventuais consultas dessa natureza deverão ser encaminhadas aos órgãos de assessoramento jurídico da sua Pasta/Entidade ou à Procuradoria Geral do Município.

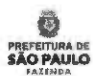

### Como registrar a redução e a economia contratuais

#### Como Registrar a Redução e a Economia dos Contratos

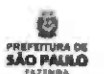

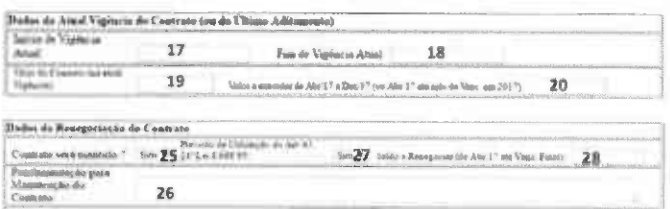

19 Volor do Contrato (na atual Vigência): 240.000,00

Valor a Executar de Abr/17 a Dez/17 (ou Venc. Em 17): 180.000,00 (Abr a Dez/17) 20

28 Saldo a Renegociar (Abr/17 até Venc. Final): R\$ 200.000,00 (abril/17 ao vencimento final)

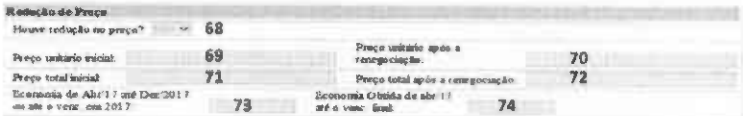

 $71$ Preencha com o valor contratado inicialmente. Neste exemplo: R\$ 240.000.

Preencha com o preço após a renegociação. Neste exemplo, vamos simular 15% de redução no preço contratual.  $72$ Portanto, observe o cálculo: 15% de redução sobre o valor a renegociar (28) após a renegociação = 30.000 Preço total após a renegociação (72) será : 240.000 - (Valor a renegociar (28) - 15% redução) Assim, o Preço total após a renegociação (72) = 210.000

- $73$ O valor economizado com a renegociação do objeto, até dezembro/2017 = 9 meses x R\$ 3.000 (R\$ 20.000 -R\$ 17.000) = 27.000
- $74$ O valor economizado com a renegociação do objeto, até o final do contrato (neste exemplo: jan/17) = 10 meses x R\$ 3000 (R\$ 20.000 -R\$ 17.000) = 30.000

53

#### Como Registrar a Redução e a Economia dos Contratos

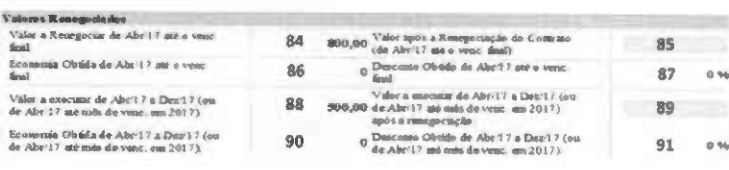

85 Valor após a Renegociação do Contrato (de Abril/17 até venc. final): 240.000,00 - 30.000 = 210.000

89 Valor a Executar de Abr/17 a Dez/17 (ou Venc. Em 17) após a renegaciação: 153.000 (Abr a Dez/17)

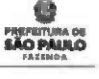

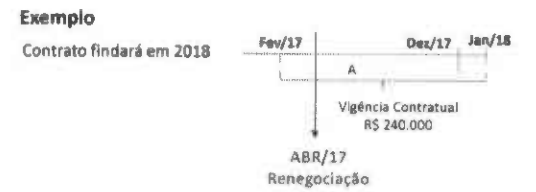

- 69 Preencha este campo se houver valor unitário. Caso contrário, deixe em branco, ou coloque o valor mensal, antes da renegociação.
- 70 Preencha este campo se houver valor unitário renegociado. Caso contrário, deixe em branco, ou coloque o valor mensal, depois da renegociação.

### Caso 1: Contrato será mantido e houve renegociação

04

书记

Renegociação de Contratos - Caso 1: Contrato será mantido e foi renegociado

SEÇÃO "Dados da Renegociação"

Dados da Renegociação - UO Nº Ref. Mód. Contratação SOF.  $03$ Processo Administrativo

03,04 Campos 3 e 4 já foram preenchidos na 1ª tela do formulário, e serão reapresentados, automaticamente.

Caso 1: Contrato NÃO será extinto (campo 49) e foi renegociado (campo 52)

IMPORTANTE: Para essa opção, é necessário que o campo 25 (1ª Tela) tenha sido preenchido com "SIM".

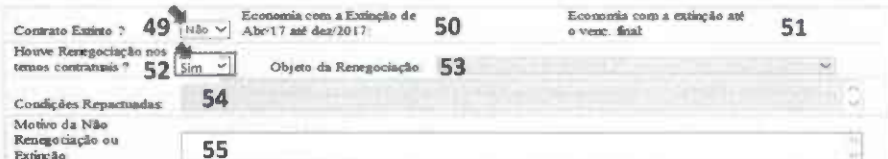

49 Se o contrato não foi extinto, selecione "Não".

50.51 Como a resposta ao campo 49 foi "Não", os campos 50 e 51 ficarão inabilitados.

52 Se houve renegociação contratual, escolha "Sim ".

53 Escolha o objeto da renegociação na -

54 Descreva as condições repactuadas.

55 Este campo ficará automaticamente inabilitado.

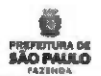

37

Caso 1: Contrato NÃO será extinto (campo 49) e foi Renegociado (campo 52)

O que foi renegociado ? Veja abaixo as formas possíveis que o Sistema apresenta.

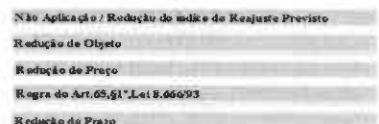

Todos as opções acima estarão habilitadas, pois é possível obter a redução de 15% associando mais de uma forma de renegociação.

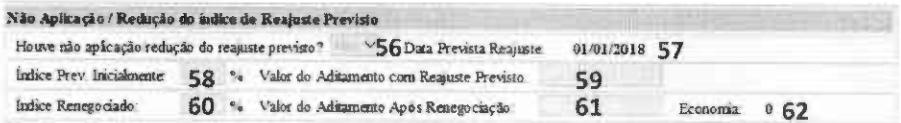

56 Se obteve sucesso na renegociação por meio de redução ou não aplicação do índice de reajuste previsto, escolha "Sim". Caso contrário, opte "Não". Se a resposta acima foi "Sim", os campos 58 a 61 deverão ser preenchidos. Caso responda "Não", os campos 58 a 61 serão inabilitados.

58, 59 Preencha com o índice previsto para o reajuste e o valor que o aditamento teria se fosse aplicado tal índice.

60, 61 Preencha com o índice renegociado, que deve ser menor do que o previsto. Preencha o valor do aditamento aplicando o índice renegociado.

62 A economia será, automaticamente, calculada pelo Sistema.

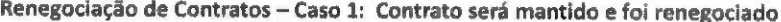

Caso 1: Contrato NÃO será extinto (campo 49) e foi Renegociado (campo 52)

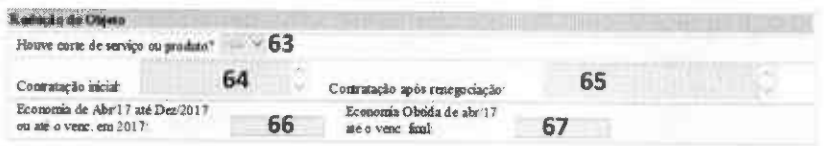

Se obteve sucesso na renegociação por meio de redução do objeto, escolha "Sim ". Caso contrário, opte "Não".

Se a resposta acima foi "Sim", os campos 64 a 67 deverão ser preenchidos. Caso responda "Não", os campos 64 a 67 serão inabilitados.

64, 65 Preencha com o objeto contratado inicialmente. Preencha o objeto renegociado (campo 65 deve ser menor que 64).

66 Preencha com o valor economizado com a renegociação do objeto, até dezembro/2017.

67 Preencha com o valor economizado com a renegociação do objeto, até o final do contrato.

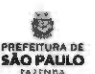

Caso 1: Contrato NÃO será extinto (campo 49) e foi Renegociado (campo 52)

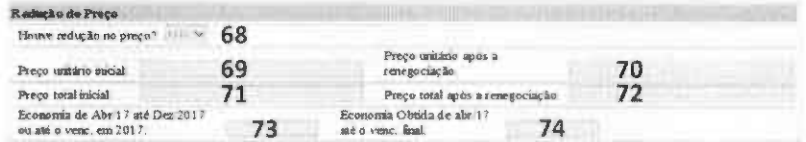

Se obteve sucesso na renegociação por meio de redução de preço, escolha "Sim ". Caso contrário, opte "Não".

Se a resposta acima foi "Sim", os campos 69 a 74 deverão ser preenchidos. Caso responda "Não", os campos 69 a 74 serão inabilitados.

69,70 Preencha com o preço unitário contratado inicialmente. Preencha o preço unitário renegociado (campo 70 deve ser menor que 69).

71,72 Preencha com o preço total contratado inicialmente. Preencha o preço total renegociado (campo 72 deve ser menor que 71).

73 Preencha com o valor economizado com a renegociação do preço, até de2embro/2017.

74 Preencha com o valor economizado com a renegociação do preço, até o final do contrato.

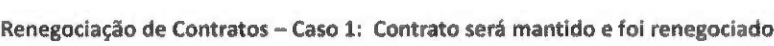

39

Caso 1: Contrato NÃO será extinto (campo 49) e foi Renegociado (campo 52)

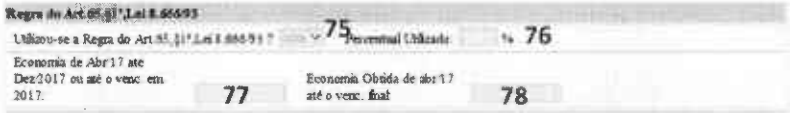

Se aplicou a redução permitida pela regra do Art. 65, § 1\* da Lei 8666/93, escolha 'Sim'. Caso contrário, opte 'Não'.

Se a resposta acima foi "Sim", os campos 76 a 78 deverão ser preenchidos. Caso responda "Não", os campos 76 a 78 serão inabilitados.

76 Preencha com o percentual de redução utilizado. Esteja atento ao tempo do contrato que já foi utilizado, pois o percentual de redução aplicado deve ser proporcionai ao prazo contratual.

77 Preencha com o valor economizado com aplicação da regra, até dezembro/2017.

78 Preencha com o valor economizado com a aplicação da regra, até o finai do contrato.

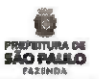

Caso 1: Contrato NÃO será extinto (campa 49) e foi Renegociado (campo 52)

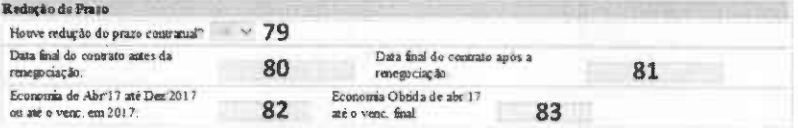

Se obteve sucesso na renegociação por meio de redução de prazo contratual, escolha "Sim ". Caso contrário, opte "Não".

Se a resposta acima foi 'Sim", os campos 80 a 83 deverão ser preenchidos. Caso responda "Não", os campos 80 a 83 serão inabilitados.

80, 81 Preencha com a data finai contratada inicialmente. Preencha data finai renegociada (campo 81 deve anterior à data do campo 80).

- 82 Preencha com o valor economizado com a renegociação do preço, até dezembro/2017.
- 83 Preencha com o valor economizado com a renegociação do preço, até o final do contrato.

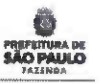

41

Caso 1: Contrato NÃO será extinto (campo 49) e foi Renegociado (campo 52)

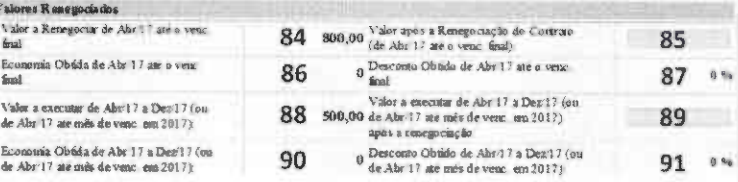

- 84 O Campo 50 será, automaticamente, reproduzido aqui.
- 85 Preencha com o resultado do campo 84 (economia da renegociação).
- 86 Preenchimento realizado, automaticamente, pelo Sistema.
- 87 Cálculo realizado, automaticamente, pelo Sistema após o campo 85 ter sido preenchido pelo usuário.
- 88 O Campo 51 será, automaticamente, reproduzido aqui.
- 89 Preencha com resultado do campo 88 (economia da renegociação).
- 90 Preenchimento realizado, automaticamente, pelo Sistema.
- 91 Cálculo realizado, automaticamente, pelo Sistema, após o campo 8S ter sido preenchido pelo usuário.

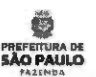

Caso 1: Contrato NÃO será extinto (campo 49) e foi Renegociado (campo 52)

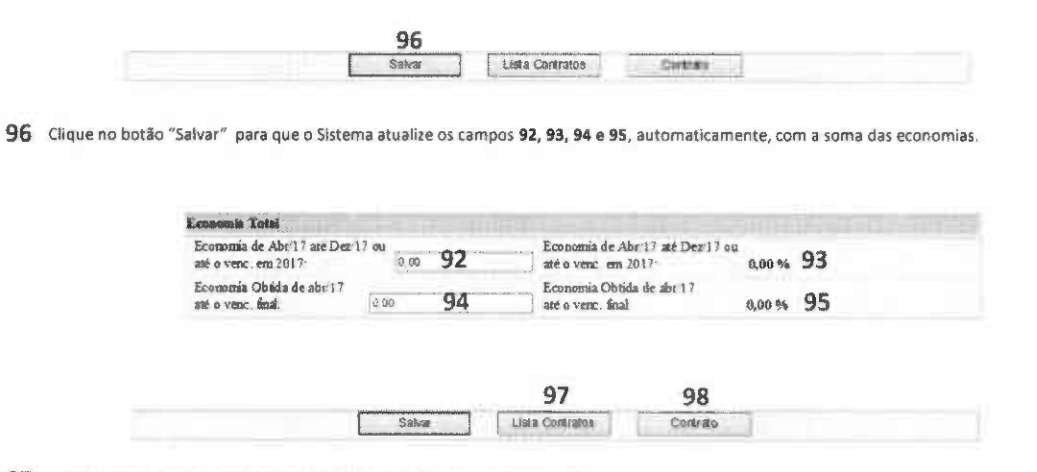

97 Ao clicar neste botão, apresentar-se-á a tela com a lista de contratos da UO.

98 Volte para a 1ª tela ao clicar no botão "Contrato".

 $-4.5$ 

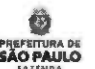

### Caso 2:

### Contrato será mantido e não obteve sucesso na renegociação

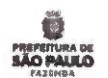

Caso 2: Contrato NÃO será extinto (campo 49) e NÃO HOUVE renegociação (campo 52)

IMPORTANTE:

Decreto n« 57.580/2017

Art. 28, § 48

Na hipótese de não atingimento do parâmetro estabelecido no inciso II do § 2º deste artigo, os titulares dos órgãos e entidades da Administração Direta e Indireta deverão promover a redução do objeto do contrato, observados os limites estabelecidos no artigo 65, § 1º, da Lei Federal nº 8.666, de 21 de junho de 1993, ou compensar a frustração por meio de resultado superior a 15% (quinze por cento) nos demais contratos negociados, de modo que o valor global de redução observado para o órgão ou entidade atenda à meta fixada.

Inciso tl do § 28

§ 28 A renegociação de que trata o § 1\* deste artigo tem por finalidade precipua a obtenção de redução de preço de, no mínimo:

li -15% (quinze por cento) sobre o valor total do saldo residual a executar nos demais contratos e Instrumentos jurídicos congêneres.

Art. 88, §§ 3R, 48

§ 2º Em caso de recusa por parte do contratado, a unidade contratante não prorrogará o contrato e deverá iniciar novo procedimento licitatório com a antecedência necessária para evitar descontinuidade dos serviços prestados.

§ 3º Na hipótese do § 2º deste artigo, caso o novo procedimento licitatório não esteja concluído antes do término do contrato em vigor, este poderá ser, excepcionalmente, prorrogado uma única vez, devendo constar do respectivo aditamento que a prorrogação do contrato dar-se-á pelo prazo de 6 (seis) meses ou até a conclusão da licitação, o que ocorrer primeiro.

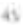

Instruções Prévias à Renegociação de Contratos - Contrato será mantido e não obteve sucesso na renegociação

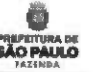

Caso 2: Contrato NÃO será extinto (campo 49) e NÃO HOUVE renegociação (campo 52)

" Questionamento 1: O contrato pode ser renegociado por nenhuma das formas abaixo?

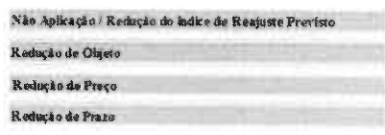

B Questionamento 2: As prerrogativas conferidas à Administração Pública de aplicar a Regna da AnAS,§1\*Le18.66693 puderam ser utilizadas?

Esta hipótese de redução é uma possibilidade com respaldo legal para os casos nos quais não se obtenha sucesso nas renegociações das 4 outras formas acima listadas.

Se a resposta aos questionamentos 1 e 2 for "Não", prossiga de acordo com as orientações das próximas páginas.

 $47$ 

#### Caso 2: Contrato NÃO será extinto (campo 49) e NÃO HOUVE renegociação (campo 52)

IMPORTANTE: Para essa opção, é necessário que o campo 25 (1ª Tela) tenha sido preenchido com "SIM".

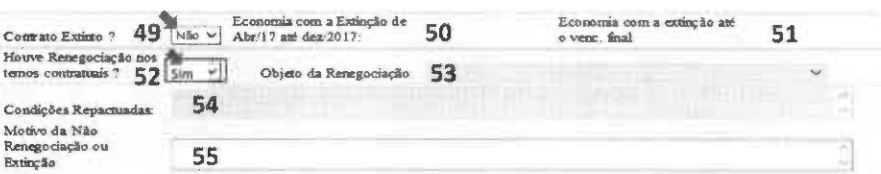

49 Se o contrato não foi extinto, escolha "Não".

50,51 Como a resposta ao campo 49 foi "Não", os campos 50 e 51 ficarão inabilitados.

52 Se não houve renegociação contratual, escolha "Não ".

53, 54 Esses campos serão, automaticamente, inabilitados

55 Preencha este campo com a justificativa por não ter renegociado ou extinto o contrato em questão. Este é um campo de uso obrigatório.

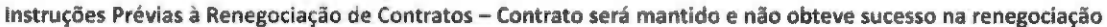

Caso 2: Contrato NÃO será extinto (campo 49) e NÃO HOUVE renegociação (campo 52)

Os campos 56 a 83 serão, automaticamente, inabilitados.

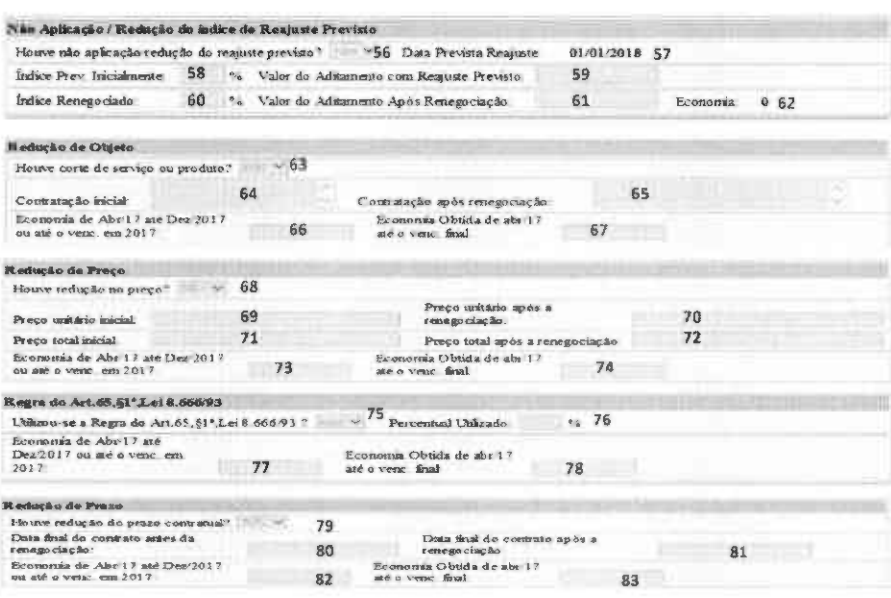

![](_page_25_Picture_1.jpeg)

Caso 2: Contrato NÃO será extinto (campo 49) e NÃO HOUVE renegociação (campo 52)

Os campos 84 a 91 serão, automaticamente, inabilitados.

![](_page_25_Picture_37.jpeg)

96 Clique no botão "Salvar" para que o Sistema atualize os campos 92, 93, 94 e 95, automaticamente, com a soma das economias, com a exceção da Redução ou Não aplicação do Índice de Reajuste.

![](_page_25_Picture_38.jpeg)

97 Ao clicar neste botão, apresentar-se-á a tela com a lista de contratos da UO.

98 Volte para a 1ª tela ao clicar no botão "Contrato".

49

![](_page_25_Picture_10.jpeg)

## Caso 3: Contrato será extinto

#### Instruções Prévias à Renegociação de Contratos

![](_page_26_Picture_1.jpeg)

Caso 3: Contrato será extinto

IMPORTANTE:

Decreto n< 57.580/2017 Art. 3º, II

II - no prazo máximo de 90 (noventa) dias a contar da publicação deste decreto, encaminhar à Secretaria Municipal da Fazenda relatório contendo informações sobre os contratos que foram mantidos e os resultados alcançados por meio da renegociação efetivada, bem como sobre os contratos que sofreram solução de continuidade e a economia de recursos decorrente da sua extinçlo.

5i

#### Renegociação de Contratos - Contrato será extinto

#### Caso 3: Contrato será extinto

IMPORTANTE: Para essa opção, é necessário que o campo 25 (1\* Teta) tenha sido preenchido com 'NÃO'.

![](_page_26_Picture_124.jpeg)

- 49 Se o contrato foi extinto, escolha 'Sim'.
- 50,51 Como a resposta ao campo 49 foi "Sim", os campos 50 e 51 serão, automaticamente, preenchidos com informação cadastrada na 1º Tela.

![](_page_26_Figure_13.jpeg)

55 Preencha este campo com a justificativa da extinção do contrato em questão. Este é um campo de uso obrigatório.

#### Caso 3: Contrato será extinto

Os campos 56 a 83 serão, automaticamente, inabilitados.

![](_page_27_Picture_40.jpeg)

#### Renegociação de Contratos - Contrato será extinto

#### Caso 3: Contrato será extinto

Os campos 84 a 91 serão, automaticamente, inabilitados.

![](_page_27_Picture_41.jpeg)

96 Clique no botão "Salvar" para que o Sistema atualize os campos 92, 93, 94 e 95, automaticamente.

![](_page_27_Picture_42.jpeg)

- 97 Ao clicar neste botão, apresentar-se-á a tela com a lista de contratos da UO.
- 98 Volte para a 1ª tela ao clicar no botão "Contrato".

![](_page_27_Picture_12.jpeg)

![](_page_27_Picture_13.jpeg)

![](_page_27_Picture_14.jpeg)

 $53\,$ 

![](_page_27_Picture_15.jpeg)

### Relatórios

O

Relatórios en antico de la construction de la construction de la construction de la construction de la construction de la construction de la construction de la construction de la construction de la construction de la const

#### RELATÓRIOS

De acordo com a portaria 20/2017, Art 6º, § 3º, as Unidade Orçamentárias deverão criar processo SEI agrupando os relatórios gerados pelo sistema.

A opção para verificação dos relatórios encontra-se no Menu, conforme figura abaixo.

![](_page_28_Picture_45.jpeg)

![](_page_29_Picture_0.jpeg)

### Canais para Esclarecimento de Dúvidas

Canais para Esclarecimentos de Dúvidas

· Para solicitação de acesso ao Cadastramento de Renegociação de Contratos de Locação de Imóveis e dúvidas no preenchimento do formulário desse Sistema:

Grupo de Trabalho de Renegociação de Contratos:

Diogo de Tullio Vasconcelos Daniel Alves Hernandes lany Macedo Ribeiro de Sousa Miriane Cristina Akemi Sato Rafael Carvalho de Moraes Tania Dalla vieira Thatiane Ribeiro Llbel

Fone: 3113-9513/ 9180/ 95S0/ 9498/ 9404 / 9472. e-mail: sfgtcontratos@prefeitura.sp.gov.br

Para obter acesso ao Sistema de Cadastramento de Renegociaçlo de Contratos:

http://sfaplicacoes.pmsp/CTRPMSP

#### Para obter orlentaçfies sobre o Sistema Eletrônico Informações - SEI:

Site: htt<u>ps://sip.prefeitura.sp.gov.br/sip/login.php?sigla orgao sistema=PMSP&sigla sistema=SEI</u><br>Fone: 3396-7077 / 3396-7078 / 3396-7087 e-mail: seisuporte@prefeitura.sp.gov.br

![](_page_29_Picture_12.jpeg)

**PRIPRIURA DE** 

Prefeitura de SSo Paulo João Doria Júnior<br>*Prefeito* 

#### Secretaria Municipal da Fatenda

Caio Megale Secretário

Gluiia da Cunha Fernandes Puttomattl Secretário Adjunto

> Ariinton Nakazawa Chefe de Gabinete

Marcoantonio Marques de Oliveira<br>Assessor Especial

Grupo de Trabalho de Renegoclaçlo de Contratos {Secretaria Municipal da Fgzendal

DIogo de Tuilio Vasconcelos Daniel Alves Hernandes Elisa Mentz lany Macedo Ribeiro de Sousa Mirlane Cristina Akemi Sato Rafael Carvalho de Moraes Tania Oalla Vieira Thatiane Ribeiro líbel

Suporte Tecnológico: Humberto Grechi Leandro Santos Silva Barbosa Coordenadorla de Tecnologia da Informaçlo e Comunicaçio SF/COTEC

S9